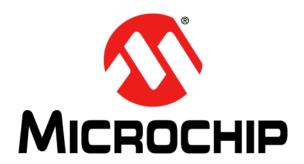

# Installing and Licensing MPLAB® XC C Compilers

#### Note the following details of the code protection feature on Microchip devices:

- Microchip products meet the specification contained in their particular Microchip Data Sheet.
- Microchip believes that its family of products is one of the most secure families of its kind on the market today, when used in the intended manner and under normal conditions.
- There are dishonest and possibly illegal methods used to breach the code protection feature. All of these methods, to our knowledge, require using the Microchip products in a manner outside the operating specifications contained in Microchip's Data Sheets. Most likely, the person doing so is engaged in theft of intellectual property.
- Microchip is willing to work with the customer who is concerned about the integrity of their code.
- Neither Microchip nor any other semiconductor manufacturer can guarantee the security of their code. Code protection does not
  mean that we are guaranteeing the product as "unbreakable."

Code protection is constantly evolving. We at Microchip are committed to continuously improving the code protection features of our products. Attempts to break Microchip's code protection feature may be a violation of the Digital Millennium Copyright Act. If such acts allow unauthorized access to your software or other copyrighted work, you may have a right to sue for relief under that Act.

Information contained in this publication regarding device applications and the like is provided only for your convenience and may be superseded by updates. It is your responsibility to ensure that your application meets with your specifications. MICROCHIP MAKES NO REPRESENTATIONS OR WARRANTIES OF ANY KIND WHETHER EXPRESS OR IMPLIED, WRITTEN OR ORAL, STATUTORY OR OTHERWISE, RELATED TO THE INFORMATION. INCLUDING BUT NOT LIMITED TO ITS CONDITION, QUALITY, PERFORMANCE, MERCHANTABILITY OR FITNESS FOR PURPOSE. Microchip disclaims all liability arising from this information and its use. Use of Microchip devices in life support and/or safety applications is entirely at the buyer's risk, and the buyer agrees to defend, indemnify and hold harmless Microchip from any and all damages, claims, suits, or expenses resulting from such use. No licenses are conveyed, implicitly or otherwise, under any Microchip intellectual property rights unless otherwise stated.

#### **Trademarks**

The Microchip name and logo, the Microchip logo, Adaptec, AnyRate, AVR, AVR logo, AVR Freaks, BesTime, BitCloud, chipKIT, chipKIT logo, CryptoMemory, CryptoRF, dsPIC, FlashFlex, flexPWR, HELDO, IGLOO, JukeBlox, KeeLoq, Kleer, LANCheck, LinkMD, maXStylus, maXTouch, MediaLB, megaAVR, Microsemi, Microsemi logo, MOST, MOST logo, MPLAB, OptoLyzer, PackeTime, PIC, picoPower, PICSTART, PIC32 logo, PolarFire, Prochip Designer, QTouch, SAM-BA, SenGenuity, SpyNIC, SST, SST Logo, SuperFlash, Symmetricom, SyncServer, Tachyon, TempTrackr, TimeSource, tinyAVR, UNI/O, Vectron, and XMEGA are registered trademarks of Microchip Technology Incorporated in the U.S.A. and other countries.

APT, ClockWorks, The Embedded Control Solutions Company, EtherSynch, FlashTec, Hyper Speed Control, HyperLight Load, IntelliMOS, Libero, motorBench, mTouch, Powermite 3, Precision Edge, ProASIC, ProASIC Plus, ProASIC Plus logo, Quiet-Wire, SmartFusion, SyncWorld, Temux, TimeCesium, TimeHub, TimePictra, TimeProvider, Vite, WinPath, and ZL are registered trademarks of Microchip Technology Incorporated in the U.S.A.

Adjacent Key Suppression, AKS, Analog-for-the-Digital Age, Any Capacitor, Anyln, AnyOut, BlueSky, BodyCom, CodeGuard, CryptoAuthentication, CryptoAutomotive, CryptoCompanion, CryptoController, dsPICDEM, dsPICDEM.net, Dynamic Average Matching, DAM, ECAN, EtherGREEN, In-Circuit Serial Programming, ICSP, INICnet, Inter-Chip Connectivity, JitterBlocker, KleerNet, KleerNet logo, memBrain, Mindi, MiWi, MPASM, MPF, MPLAB Certified logo, MPLIB, MPLINK, MultiTRAK, NetDetach, Omniscient Code Generation, PICDEM, PICDEM.net, PICkit, PICtail, PowerSmart, PureSilicon, QMatrix, REAL ICE, Ripple Blocker, SAM-ICE, Serial Quad I/O, SMART-I.S., SQI, SuperSwitcher, SuperSwitcher II, Total Endurance, TSHARC, USBCheck, VariSense, ViewSpan, WiperLock, Wireless DNA, and ZENA are trademarks of Microchip Technology Incorporated in the U.S.A. and other countries.

SQTP is a service mark of Microchip Technology Incorporated in the U.S.A.

The Adaptec logo, Frequency on Demand, Silicon Storage Technology, and Symmcom are registered trademarks of Microchip Technology Inc. in other countries.

GestIC is a registered trademark of Microchip Technology Germany II GmbH & Co. KG, a subsidiary of Microchip Technology Inc., in other countries.

All other trademarks mentioned herein are property of their respective companies.

© 2012-2019, Microchip Technology Incorporated, All Rights Reserved.

For information regarding Microchip's Quality Management Systems, please visit www.microchip.com/quality.

ISBN: 978-1-5224-4879-2

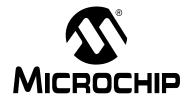

# XC INSTALLER & LICENSE MANAGER

## **Table of Contents**

| Chapter 1. About the Installer and License Manager                    |    |
|-----------------------------------------------------------------------|----|
| 1.1 MPLAB XC C Compilers                                              | 5  |
| 1.2 XC Installer                                                      |    |
| 1.3 FAQs                                                              |    |
| Chapter 2. Installing Your Compiler                                   |    |
| 2.1 Installation Considerations                                       | 8  |
| 2.1.1 Windows® 8 Customers                                            | 8  |
| 2.1.2 Linux® Customers                                                | 8  |
| 2.1.3 64-Bit Linux® Customers                                         | 8  |
| 2.1.4 macOS® Customers                                                | 8  |
| 2.2 Basic Compiler Installation                                       | 9  |
| 2.2.1 Windows® OS Warning                                             | 9  |
| 2.2.2 Welcome                                                         | 10 |
| 2.2.3 License Agreement                                               | 11 |
| 2.2.4 License Type                                                    |    |
| 2.2.5 Installation Directory                                          |    |
| 2.2.6 Compiler Settings                                               |    |
| 2.2.7 Ready to Install and Installing                                 |    |
| 2.2.8 Licensing Information                                           |    |
| 2.3 Workstation Installation                                          |    |
| 2.4 Network Client Installation                                       | 20 |
| 2.4.1 Network Server/Client Overview                                  |    |
| 2.4.2 Install a Compiler and Connect Network Client to Network Server |    |
| 2.5 Upgrading the Compiler                                            | 23 |
| 2.6 Uninstalling the Compiler                                         | 23 |
| 2.7 Dongle Compiler License                                           | 24 |
| Chapter 3. Licensing Your Compiler                                    |    |
| 3.1 Purchase a PRO License                                            | 25 |
| 3.2 Acquire a Free 60-day Evaluation of PRO                           | 25 |
| 3.3 Activate Your License                                             | 26 |
| 3.3.1 Access MySoftware from MPLAB X IDE                              |    |
| 3.3.2 Access MySoftware from MPCS                                     |    |
| 3.3.3 Access MySoftware Directly                                      | 28 |
| 3.3.4 Download Compiler and Begin License Download                    | 29 |
| 3.3.5 Activate License and Download License File                      | 30 |

# **XC Installer & License Manager**

|         | vide Sales and Service                                  |    |
|---------|---------------------------------------------------------|----|
| Index . |                                                         | 35 |
|         | 3.7 Move a License Between Accounts                     | 34 |
|         | 3.6.2 HPA Renewal via Paper Copy                        | 33 |
|         | 3.6.1 HPA Renewal on MySoftware                         | 32 |
|         | 3.6 Renew or Apply Your HPA                             | 32 |
|         | 3.5 Purchase an Add-On License                          | 32 |
|         | 3.4 Purchase and Activate Your License via Distribution | 32 |
|         |                                                         |    |

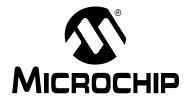

# XC INSTALLER & LICENSE MANAGER

## Chapter 1. About the Installer and License Manager

This chapter includes topics that introduce the installers and license managers used in conjunction with MPLAB® XC C Compilers.

- MPLAB XC C Compilers
- XC Installer
- FAQs

The next chapter discusses how to install your MPLAB XC C Compiler.

#### 1.1 MPLAB XC C COMPILERS

Please see the MPLAB XC C compiler web page on the Microchip website for downloads and documentation concerning these compilers. The PRO compiler license gives you increased levels of code optimization.

https://www.microchip.com/mplab/compilers

#### 1.2 XC INSTALLER

The GUI installer will install a FREE compiler on your computer. After the installation, you can license the compiler for use to enable:

- PRO: advanced optimizations and other features
- MPLAB Code Coverage: full code coverage

The installer is supported by the operating systems supported by the compilers. See your compiler documentation (release notes/readme) for supported operating systems.

#### 1.3 FAQs

For a list of frequently asked questions (FAQs) concerning compiler installation and licensing, please see the following links:

https://microchipdeveloper.com/xc8:start - FAQs section of page.

https://www.microchip.com/mplab/compilers - Compiler FAQs tab.

# **XC Installer & License Manager**

| NOTES: |  |
|--------|--|
|--------|--|

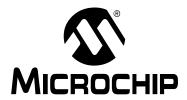

# XC INSTALLER & LICENSE MANAGER

## **Chapter 2. Installing Your Compiler**

When you install an MPLAB XC C compiler, you are installing an unlicensed compiler. This means that you are running under a FREE license and you have access to the minimum amount of code optimization and support. For greater optimization and support, navigate to the licensing site (listed near the end of the installation), acquire a PRO or evaluation license, and activate the license.

The following topics describe compiler installation procedures:

- Installation Considerations
- · Basic Compiler Installation
- · Workstation Installation
- Network Client Installation
  - Network Server/Client Overview
  - Install a Compiler and Connect Network Client to Network Server
- · Upgrading the Compiler
- · Uninstalling the Compiler
- Dongle Compiler License

#### 2.1 INSTALLATION CONSIDERATIONS

Considerations for installing a compiler on certain operating systems are listed below. For operating system support for your compiler, refer to the release notes/readme.

#### 2.1.1 Windows® 8 Customers

If you have trouble running the installer, you can try running in Windows® 7 Compatibility mode. To set this mode:

- 1. Right click on the installer executable.
- 2. In the File Properties window, click on the Compatibility tab.
- Under Compatibility mode, click the "Run the program in compatibility mode for" check box and select "Windows 7."

#### 2.1.2 Linux® Customers

You may need to make the installer file executable. In a terminal window, go to the directory where you downloaded the installer and run the command:

```
chmod u+x xc8-vX.XX-linux-installer.run
```

Then as root or using sudo, run the installer:

```
sudo ./xc8-vX.XX-linux-installer.run
```

Follow the installer dialogs to complete the installation.

#### 2.1.3 64-Bit Linux® Customers

Refer to this article for details about installation dependencies on 64-bit Linux: https://microchipdeveloper.com/install:mplabx-lin64

#### 2.1.4 macOS® Customers

Go to the location where you downloaded the installer. Double click on the downloaded file to unpack it and run the installer:

```
xc8-vX.XX-osx.app.
```

You may get a warning message window. You can click on "Open" to continue.

Your computer's login and password need to be entered if you have enabled that protection for new installations. If you don't have a password enabled you can just click on **OK** to continue.

Follow the dialogs to complete the installation.

#### 2.2 BASIC COMPILER INSTALLATION

This section describes the basic flow of the compiler installation. Specific installs are referenced in other sections.

#### 2.2.1 Windows® OS Warning

If installing on a Windows operating system (OS), you may receive a security warning. If this happens, click the **Run** button to continue.

FIGURE 2-1: WINDOWS OS WARNING SCREEN

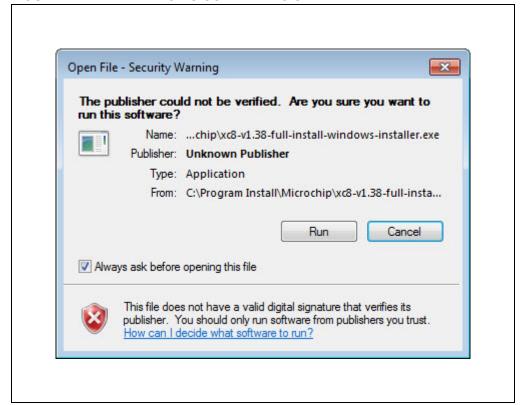

#### 2.2.2 Welcome

Launch the compiler installation executable. A compiler splash screen briefly displays and then the Welcome screen. Click the **Next** button to continue.

FIGURE 2-2: WELCOME SCREEN

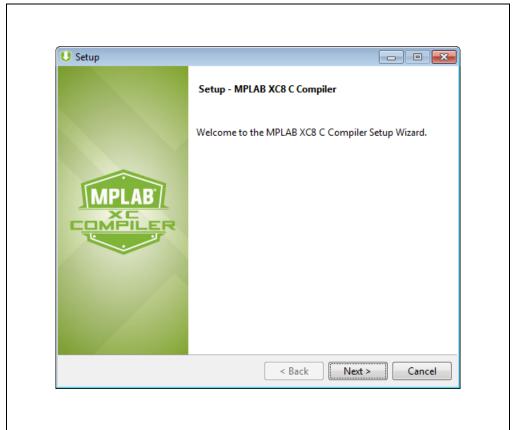

#### 2.2.3 License Agreement

Read and accept the license agreement. Once enabled, click the **Next** button to continue

If you do not agree, the installation terminates.

A copy of this agreement is also available under the compiler installation directory as License.txt.

FIGURE 2-3: LICENSE AGREEMENT SCREEN

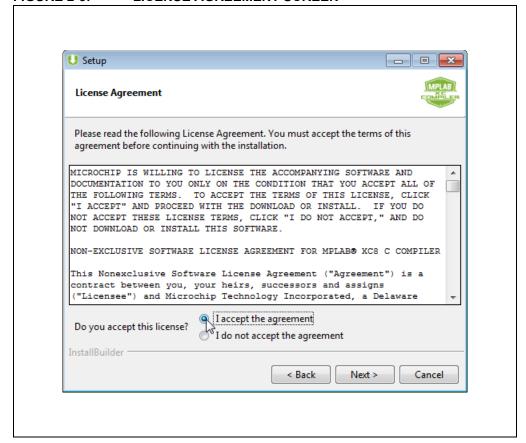

#### 2.2.4 License Type

The License Type screen determines how your compiler is installed.

License types appear grayed out until you click the radio button next to that type.

A MPLAB Code Coverage license can be installed on a workstation only. Therefore this selection screen does not appear.

FIGURE 2-4: LICENSE TYPE SCREEN

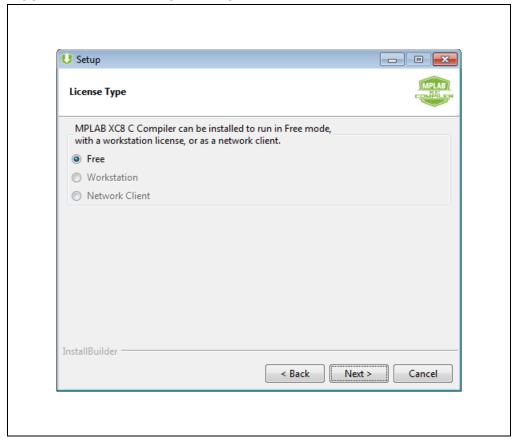

For each type of license:

- Free No license required. Continue to the next section.
- **Workstation** License required. See Section 2.3 "Workstation Installation." Then return to the next section in this flow when you have finished.
- Network Client License required. See Section 2.4 "Network Client Installation."
   Then return to the next section in this flow when you have finished.

#### 2.2.5 Installation Directory

Enter or browse to a location to install your compiler. It is recommended to use the default location displayed in the dialog. Click the **Next** button to continue.

FIGURE 2-5: INSTALLATION DIRECTORY SCREEN

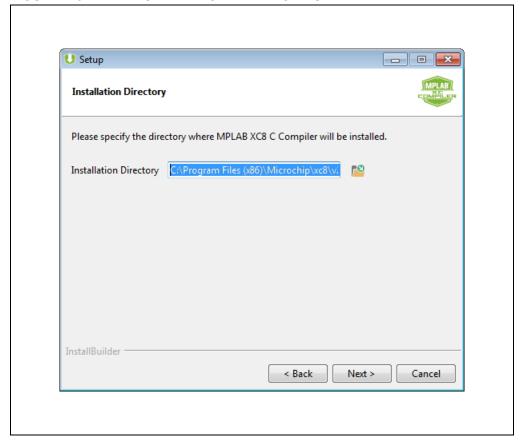

#### 2.2.6 Compiler Settings

You now have the opportunity to select compiler settings. Select any options you need.

In general, if this is the first time you are installing this compiler on your machine, let the installer modify any PATH or environmental variables to ensure correct compiler operation.

The Linux installer, by default, does not update the PATH variable. However, if the "Add xc8 to the PATH environment variable" check box is selected, then PATH is updated to include paths to the new executables being installed. If the installer is run via "sudo," the default option will update the PATH of the user executing the sudo command. If the installer is run by root, it is not necessary to use the sudo command, but the default will update root's PATH and not the path of other users. When installing while logged in as root, a better choice is the option to update all user PATH variables, or to skip updating the PATH variable in the installer and to update the PATH variables of users who will use the software manually.

Click the **Next** button to continue.

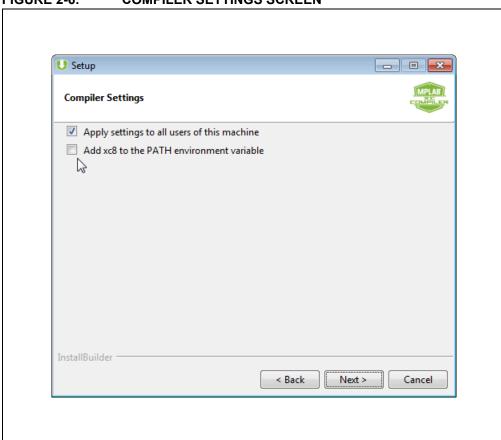

FIGURE 2-6: COMPILER SETTINGS SCREEN

#### 2.2.7 Ready to Install and Installing

You are now set up to install the compiler. If you need to make changes to the compiler settings, use the **Back** button. Once you are ready to install, click the **Next** button to continue.

The next dialog box shows the progress of the installation. When it is complete, click the **Next** button to continue.

FIGURE 2-7: READY TO INSTALL SCREEN

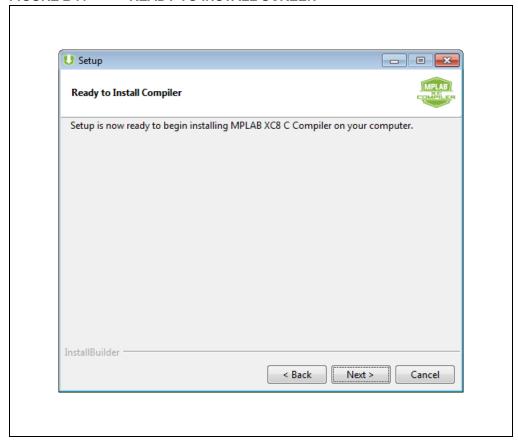

FIGURE 2-8: INSTALLING SCREEN

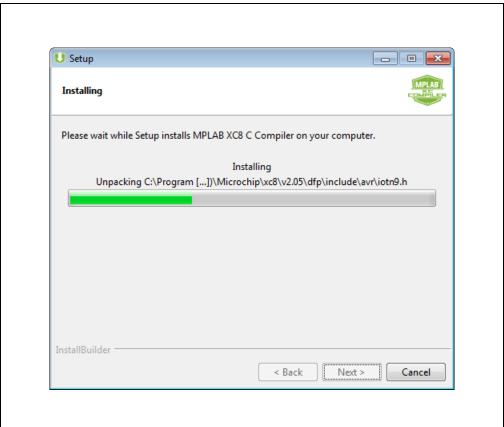

#### 2.2.8 Licensing Information

The compiler has now been installed. If you want more code optimizations, you need to license your compiler. Click one of the links on this screen to complete the following tasks:

- Purchase a PRO License
- Acquire a Free 60-day Evaluation of PRO
- · Activate Your License

Click the **Next** button to continue.

**Note:** If you install your compiler as FREE, you can license it later. See Chapter 3. "Licensing Your Compiler."

FIGURE 2-9: LICENSING INFORMATION SCREEN

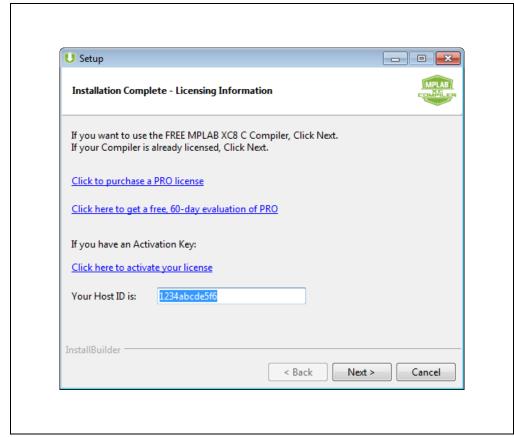

**Note:** Standard licenses are no longer sold. However, they are still supported.

#### 2.2.9 Completing Setup

The compiler has now been installed. Click the **Finish** button to complete the installation.

To make changes, you can run the installer again and update your installation.

FIGURE 2-10: COMPLETING SETUP SCREEN

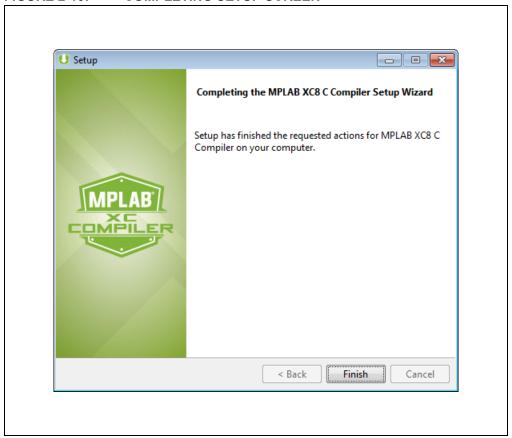

Different compilers and compiler versions can be installed on the same computer, as they are installed in a versioned directory structure. For example:

```
C:\Program Files (x86)\Microchip\xc8\v2.00
C:\Program Files (x86)\Microchip\xc8\v2.05
C:\Program Files (x86)\Microchip\xc16\v1.36
C:\Program Files (x86)\Microchip\xc32\v2.20
```

#### 2.3 WORKSTATION INSTALLATION

Install an MPLAB XC C compiler on a local PC. Once the compiler is installed, you can acquire a license. For details, refer to Chapter 3. "Licensing Your Compiler."

There are several kinds of workstation licenses:

- PRO Advanced optimizations plus other support features with yearly renewal. The license activation key allows you to create 3 license files for 3 computers.
- Subscription PRO with month-to-month renewal. The license activation key allows you to create 1 license file for 1 computer.
- Dongle PRO that is portable. The license activation key allows you to create 1 license file, but you can plug the dongle into any supported computer. See Section 2.7 "Dongle Compiler License."

To install, follow the instructions in Section 2.2 "Basic Compiler Installation." until you encounter the License Type screen. Select the radio button next to **Workstation**. Click the **Next** button to continue. Return to the Installation Directory to complete the installation.

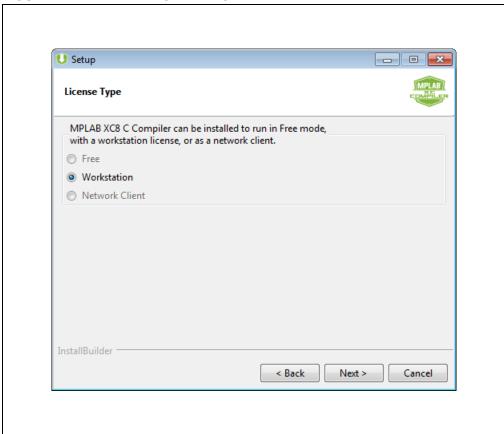

FIGURE 2-11: LICENSE TYPE SCREEN

#### 2.4 NETWORK CLIENT INSTALLATION

The installation of a network client is covered in this section. For details on installing a network server, refer to the "MPLAB® XC License Server Manual" (DS50002334) on the **Documentation** tab of the MPLAB XC C Compiler webpage:

https://www.microchip.com/mplab/compilers

#### 2.4.1 Network Server/Client Overview

You may use a computer network to set up a license server and client(s). To do this, use one computer to host the license server and license files. Other network computers can contain compilers and license managers that are configured to acquire licenses from the license server.

To install the license server, install the network license and start the server. For details, refer to the "MPLAB<sup>©</sup> XC License Server Manual."

To install a license client, follow the steps in the next section. This installation process asks for details about the network license server. The operating system for the client does not have to be the same one used for the server, but it must be supported.

Once configured, compiler executions on the network license client will connect to the network license server to check out a license. This license will be available for immediate use. However, when the compiler is exited, there is a 60-minute delay before the server license can be used by other clients.

Any Compiler-Supported OS
Windows Server 2003, 2008, 2012

License Client

License Client

License Client

Any Compiler-Supported OS

Any Compiler-Supported OS

FIGURE 2-12: NETWORK LICENSE CLIENT/SERVER MODEL

# 2.4.2 Install a Compiler and Connect Network Client to Network Server

When the compiler runs on the network license client, the license manager will check out licenses from the network license server. There are two kinds of network client licenses:

- shared
- site

For more information, refer to the **Additional Information** tab on the MPLAB XC Compilers web page:

https://www.microchip.com/mplab/compilers

#### 2.4.2.1 LICENSE TYPE

To install the compiler, follow the instructions in Section 2.2 "Basic Compiler Installation." Once you encounter the License Type screen, select the **Network Client** radio button. Click the **Next** button to continue.

FIGURE 2-13: LICENSE TYPE SCREEN

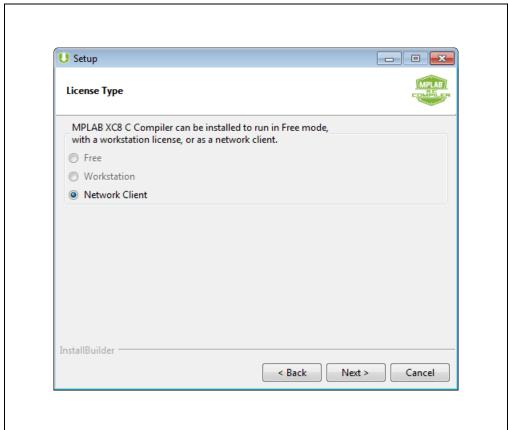

#### 2.4.2.2 NETWORK LICENSE SERVER INFORMATION

Enter basic information about the network license server here.

- "Server Name" refers to the IP address or host name of the network license server from which licenses are hosted.
- "Port Number" is the port that the network server will use to distribute licenses. The default port number is 5053. The network license server will always run on this port, unless otherwise specified.

This information can be provided by your local network administrator.

For more information about the License Server, see the "MPLAB® XC License Server Manual."

Click the **Next** button to continue. Network configuration will commence. A dialog box displays when complete. Click the **OK** button.

Return to the Installation Directory to complete the installation.

FIGURE 2-14: NETWORK LICENSE SERVER SCREEN

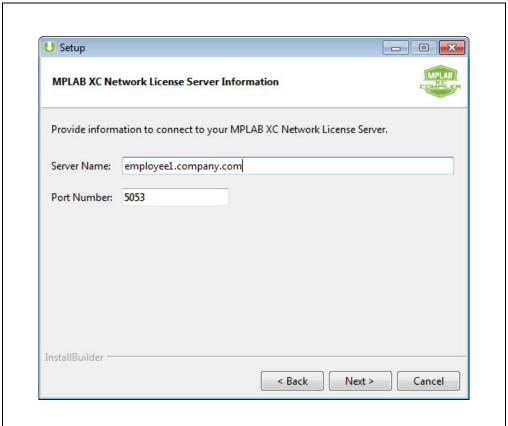

#### 2.5 UPGRADING THE COMPILER

To upgrade your compiler, simply install the new compiler (as you installed the previous one), but skip the "Installation Complete - Licensing Information" screen by clicking the **Next** button. The new compiler will get installed in a versioned directory, e.g.,

C:\Program Files (x86)\Microchip\xc8\v2.05.

Because you already have a license, there is no need to activate or obtain a new license, provided the HPA on the Activation key for your license is still active. You can check the status of the HPA in your MySoftware account. To access this account, see Chapter 3. "Licensing Your Compiler."

If the HPA is expired, you will need to renew the HPA in your MySoftware account where the Activation key is registered and Apply the new HPA to that key. Then download a new copy of the license file to get support for new versions of the compiler. See "MPLAB® XC HPA Renewal Instructions" (DS50002208) on the **Documentation** tab of the MPLAB XC C Compiler webpage:

https://www.microchip.com/mplab/compilers

#### 2.6 UNINSTALLING THE COMPILER

To uninstall the compiler, complete the following instructions.

#### Launch Uninstaller

Go to the compiler installation directory. For Windows OS and macOS computers, double click "Uninstall MPLAB XCnn C Compiler." For Linux OS, you will need to run uninstall from a command prompt:

sudo ./Uninstal-xnn-vn.nn.

#### Uninstalling

The uninstaller removes all the compiler-related files from your system.

#### **Uninstall Complete**

When the uninstall is done, an "Uninstallation Complete" message is displayed. Click **OK** to finish.

**Note:** The uninstaller does not remove directory structure or path references.

## **XC Installer & License Manager**

#### 2.7 DONGLE COMPILER LICENSE

The MPLAB® XC Dongle License is a plug-and-play PRO compiler license that can be used interchangeably among workstations and users.

- License file is installed on a dongle (USB flash drive)
- Intended for multiple users and mobile use plug into the workstation's USB and go\*
- Includes unlimited updates to new compiler versions without the need for HPA (perpetual license)
- One dongle license is needed for each compiler type MPLAB XC8, MPLAB XC16 and MPLAB XC32/XC32++
- \* If you have a license file for a previous version of a compiler, you will need to remove this file from the license directory; otherwise, MPLAB X IDE will not recognize the Dongle:
- Windows 7/Windows 10 %SystemDrive%\ProgramData\Microchip\xclm\license
- Linux /opt/microchip/xclm/license
- Mac /Library/Application\ Support/microchip/xclm/license

More information can be found on the MPLAB XC Dongle License pages:

- MPLAB XC8 PRO License Dongle
- MPLAB XC16 PRO License Dongle
- MPLAB XC32/XC32++ PRO License Dongle

#### FIGURE 2-15: MPLAB XC PRO LICENSE DONGLE

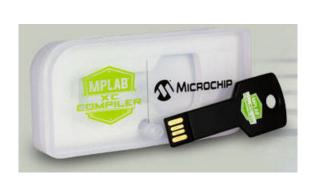

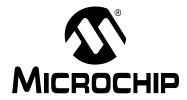

# XC INSTALLER & LICENSE MANAGER

### **Chapter 3. Licensing Your Compiler**

After installing the compiler, the installer will present you with the following licensing options:

- Purchase a PRO License
- Acquire a Free 60-day Evaluation of PRO
- · Activate Your License

Additionally, you can:

- Purchase and Activate Your License via Distribution
- Purchase an Add-On License
- Renew or Apply Your HPA
- · Move a License Between Accounts

#### 3.1 PURCHASE A PRO LICENSE

To license your installed compiler, go to the installer Licensing Information screen and click on the "Click to purchase a PRO license" link. The link will direct you to the "Microchip Purchasing and Client Services" web page:

https://www.microchipdirect.com/

There you can select a compiler license to purchase.

Note: Standard licenses are no longer sold. However, they are still supported.

There are several types of licenses available. For details on available types and configurations, refer to the **Additional Information** tab on the MPLAB XC Compilers web page:

https://www.microchip.com/mplab/compilers

#### 3.2 ACQUIRE A FREE 60-DAY EVALUATION OF PRO

To acquire a 60-day evaluation of the PRO license (maximum optimizations and support), go to the installer Licensing Information screen and click on the "Click here to get a free 60-day evaluation of PRO" link. The link directs you to a web page where you can acquire a 60-day PRO license.

For more information on the evaluation license, refer to the **Additional Information** tab on the MPLAB XC Compilers web page:

https://www.microchip.com/mplab/compilers

#### 3.3 ACTIVATE YOUR LICENSE

After you purchase or acquire a compiler license, you need to activate it. Do this from your MySoftware account. If you do not have a MySoftware account, you can register in the same area as the login.

Click on the "Click here to activate your license" link, on the installer Licensing Information screen, to access the MySoftware page. Otherwise, you can access your MySoftware account as described in the following sections.

#### 3.3.1 Access MySoftware from MPLAB X IDE

On the MPLAB® X IDE desktop, go to **Start Page**, **My MPLAB X IDE** tab, "Microchip Login." When logged in, click on "View My Development Tools."

#### FIGURE 1-1: MPLAB X IDE LOGIN OR REGISTER SECTION

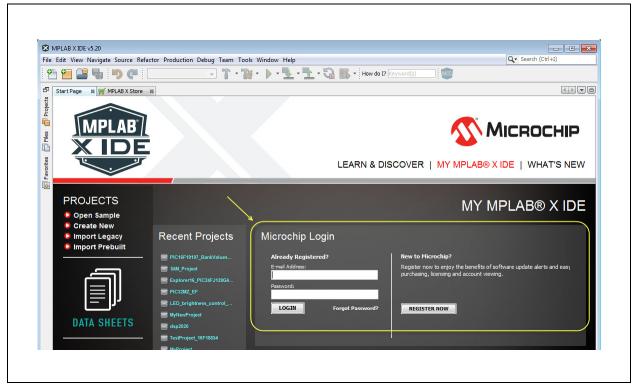

FIGURE 1-2: MPLAB X IDE - CLICK TO MYSOFTWARE

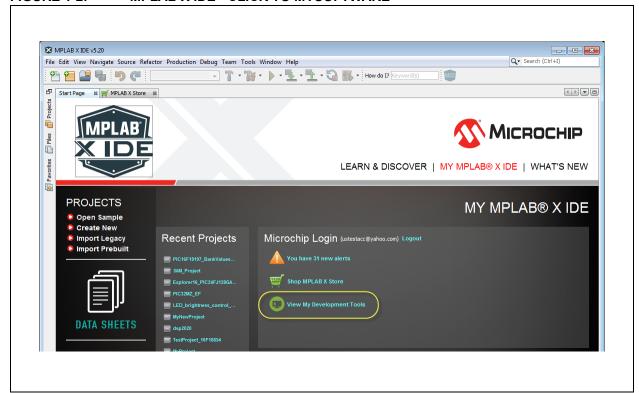

#### 3.3.2 Access MySoftware from MPCS

Go to the "Microchip Purchasing and Client Services" (MPCS) website and login: https://www.microchipdirect.com/

Then select "My Software Products" from the list.

#### FIGURE 1-3: MPCS LOGIN OR REGISTER SECTION

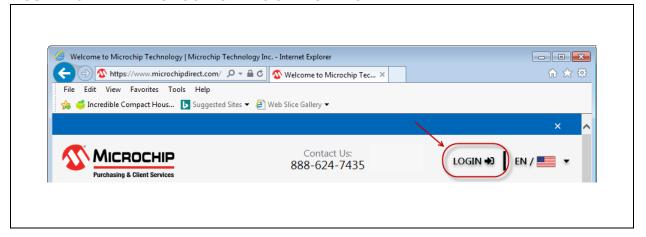

#### FIGURE 1-4: MPCS - CLICK TO MYSOFTWARE

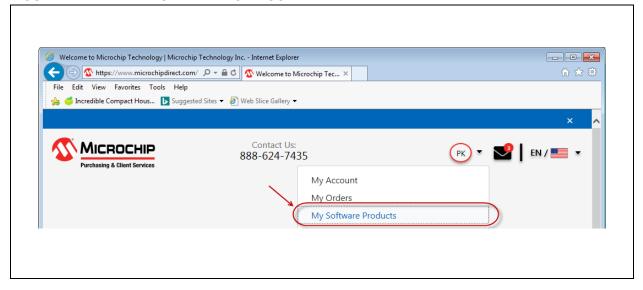

#### 3.3.3 Access MySoftware Directly

Go to the MySoftware URL:

https://www.microchip.com/mysoftware

#### 3.3.4 Download Compiler and Begin License Download

From the MySoftware page:

- 1. Find the MPLAB XC C Compiler that you have recently purchased.
- 2. Click on the "Download Software" link if you have not already downloaded the compiler.
- 3. Click on the "Download License" button.

#### FIGURE 1-5: MYSOFTWARE WEB PAGE

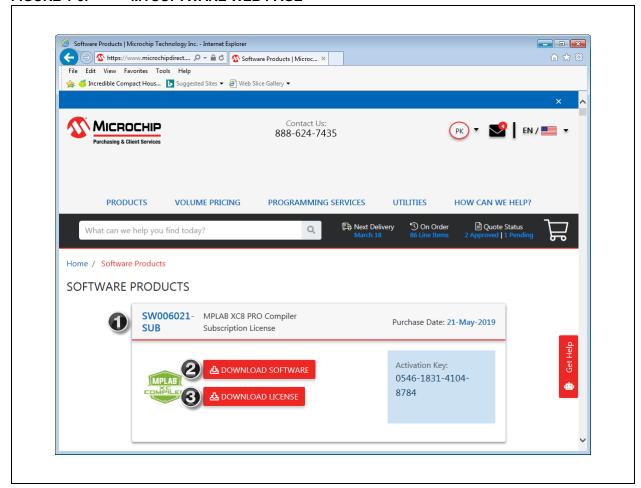

#### 3.3.5 Activate License and Download License File

From the MPLAB Software Activation page:

- 1. You will need your host ID. See the instruction on the activation screen for details.\* Enter this information where specified.
- 2. Click the **Get XC License** button. A pop-up window will open. Choose one of the following options:
  - a) Open and run the file if it is already on the machine with the associated compiler and host ID.
  - b) Save the file to install it on the machine with the associated compiler and host ID.

#### FIGURE 1-6: ACTIVATION AND REGISTRATION

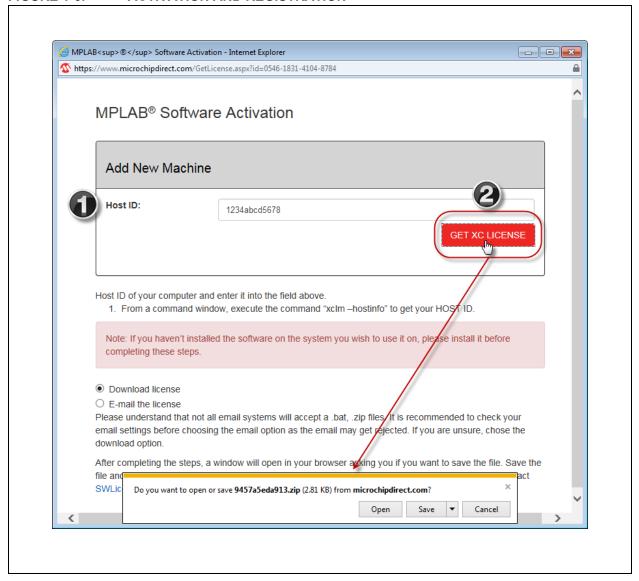

\* Alternatively, you can get the host ID by opening a command prompt on your machine, redirecting to the bin folder of compiler installation directory (where xclm resides) and running the following command to display the host ID:

xclm -hostinfo

Copy and paste the host ID to activate the license.

## **Licensing Your Compiler**

3. When you have downloaded or received the license file, unzip it. After the file is unzipped, there will be three install scripts: windows.bat, linux.sh and mac.sh. Run the script that is appropriate for your operating system in a Command window (for a Windows® operating system) or a Terminal window (for a Mac OS® X or Linux® operating system) to install the license.

FIGURE 1: ZIP FILE CONTENTS

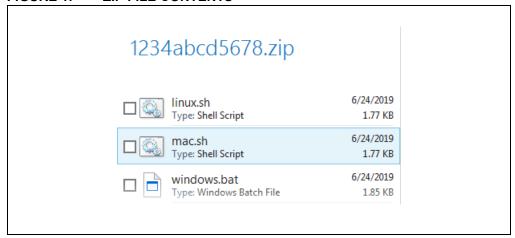

4. The one-year HPA subscription starts on the date of purchase, as there is no way of knowing when the file is run (see Section 3.6 "Renew or Apply Your HPA.")

#### 3.4 PURCHASE AND ACTIVATE YOUR LICENSE VIA DISTRIBUTION

Instead of purchasing your compiler license from Microchip, you can purchase a license through a distributor. You will then receive either:

- · An email with your activation key.
- · A hard copy of the compiler and an insert with an activation key on it.

To activate the compiler:

- Access your MySoftware account. Click on "Activate and Register MPLAB Software."
- Activate License and Download License File.

#### 3.5 PURCHASE AN ADD-ON LICENSE

You may be able to purchase an add-on license for your compiler, such as code coverage. Just as with a compiler license, you purchase, download, install and activate the add-on license.

Some add-on licenses are:

- MPLAB® XC Virtual Machine License for Network Licenses (SW006021-VM).
- MPLAB<sup>®</sup> Code Coverage (SW006026-COV).

#### 3.6 RENEW OR APPLY YOUR HPA

The HPA may be renewed and applied from either a MySoftware account or a paper copy.

Note: HPA isn't available for Subscription or Dongle Licenses.

For more on HPA, see "MPLAB® XC HPA Renewal Instructions" (DS50002208) on the **Documentation** tab of the MPLAB XC C Compiler webpage:

https://www.microchip.com/mplab/compilers

#### 3.6.1 HPA Renewal on MySoftware

To purchase/renew your HPA:

- 1. On the MySoftware page, find your compiler.
- 2. Click the **Renew HPA** button to purchase HPA for another year.

To apply your HPA to a compiler:

- 1. On the MySoftware page, click the **Apply HPA** button.
- 2. Click the **Download License** button for a new copy of the license file.

#### 3.6.2 HPA Renewal via Paper Copy

To purchase/renew your HPA:

- 1. Purchase HPA through distribution or "Microchip Purchasing and Client Services."
- 2. Receive an activation key.

To apply your HPA to a compiler:

- 1. On the MySoftware page, find your compiler.
- 2. Click "Apply MPLAB XC HPA from a Paper Copy." Enter your HPA Activation Key and click the **Renew** button.
- 3. Download a new copy of the license file.

#### FIGURE 1-7: ACTIVATION BY PAPER

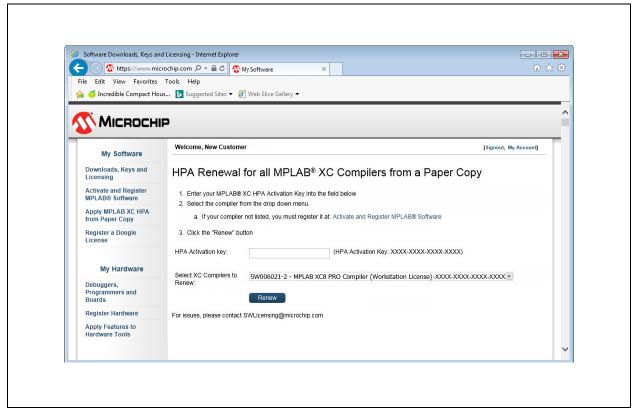

# XC Installer & License Manager

#### 3.7 MOVE A LICENSE BETWEEN ACCOUNTS

To move your license from one mySoftware account to another, the "Activate and Register MPLAB Software" link can be used.

The mySoftware URL is:

#### https://www.microchip.com/mysoftware

- 1. Access MySoftware Account. Click on "Activate and Register MPLAB Software."
- 2. Complete the steps on the form using the 12-digit activation key for the compiler license to be moved.
- 3. Click on "Get License."
- 4. Click on "Downloads, Keys and Licensing" to view the moved compiler license information.

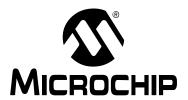

# XC INSTALLER & LICENSE MANAGER

# Index

| A                                               |  |
|-------------------------------------------------|--|
| Activate Your License                           |  |
| C                                               |  |
| Code Coverage                                   |  |
| D                                               |  |
| Distribution                                    |  |
| Dongle License                                  |  |
| E                                               |  |
| Evaluation License (60 days Free), Acquiring 25 |  |
| F                                               |  |
| FAQs5                                           |  |
| н                                               |  |
| Host Address22                                  |  |
| HPA32                                           |  |
| I                                               |  |
| Installation Considerations                     |  |
| Linux 64-bit OS 8                               |  |
| Linux OS 8                                      |  |
| macOS                                           |  |
| Installing Your Compiler                        |  |
| IP Address                                      |  |
| L                                               |  |
| License Types                                   |  |
| Licensing Information                           |  |
| Licensing Your Compiler                         |  |
| Linux OS, PATH                                  |  |
| М                                               |  |
| MCC_INCLUDE 14                                  |  |
| Moving a License Between Accounts               |  |
| MySoftware                                      |  |
| N                                               |  |
| Network Client Compiler Installation            |  |
| Network Client License                          |  |
| P                                               |  |
| PATH                                            |  |
| Port Number                                     |  |
| PRO License                                     |  |
| _                                               |  |
| Readme Files 18                                 |  |
| Resource Files 1X                               |  |

| ა                         |    |
|---------------------------|----|
| Server Name               |    |
| Settings, Compiler        | 14 |
| Standard License          |    |
| Subscription License      | 19 |
| U                         |    |
| Uninstalling the Compiler | 23 |
| Upgrading the Compiler    | 23 |
| V                         |    |
| Virtual Machine License   | 32 |
| W                         |    |
| Workstation Licenses      | 19 |
|                           |    |

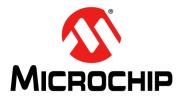

#### Worldwide Sales and Service

#### **AMERICAS**

**Corporate Office** 2355 West Chandler Blvd. Chandler, AZ 85224-6199 Tel: 480-792-7200 Fax: 480-792-7277

Technical Support:

http://www.microchip.com/ support

Web Address: www.microchip.com

Atlanta Duluth, GA Tel: 678-957-9614

Tel: 678-957-9614 Fax: 678-957-1455

**Austin, TX** Tel: 512-257-3370

**Boston** 

Westborough, MA Tel: 774-760-0087 Fax: 774-760-0088

Chicago Itasca, IL

Tel: 630-285-0071 Fax: 630-285-0075

Dallas Addison, TX

Tel: 972-818-7423 Fax: 972-818-2924

**Detroit** Novi, MI

Tel: 248-848-4000

Houston, TX

Tel: 281-894-5983 Indianapolis Noblesville, IN

Tel: 317-773-8323 Fax: 317-773-5453 Tel: 317-536-2380

Los Angeles

Mission Viejo, CA Tel: 949-462-9523 Fax: 949-462-9608 Tel: 951-273-7800

**Raleigh, NC** Tel: 919-844-7510

New York, NY Tel: 631-435-6000

**San Jose, CA** Tel: 408-735-9110 Tel: 408-436-4270

**Canada - Toronto** Tel: 905-695-1980 Fax: 905-695-2078

#### ASIA/PACIFIC

Australia - Sydney Tel: 61-2-9868-6733

**China - Beijing** Tel: 86-10-8569-7000

China - Chengdu Tel: 86-28-8665-5511

**China - Chongqing** Tel: 86-23-8980-9588

**China - Dongguan** Tel: 86-769-8702-9880

**China - Guangzhou** Tel: 86-20-8755-8029

China - Hangzhou Tel: 86-571-8792-8115

China - Hong Kong SAR Tel: 852-2943-5100

China - Nanjing Tel: 86-25-8473-2460

China - Qingdao Tel: 86-532-8502-7355

**China - Shanghai** Tel: 86-21-3326-8000

China - Shenyang Tel: 86-24-2334-2829

China - Shenzhen Tel: 86-755-8864-2200

China - Suzhou Tel: 86-186-6233-1526

**China - Wuhan** Tel: 86-27-5980-5300

China - Xian Tel: 86-29-8833-7252

China - Xiamen
Tel: 86-592-2388138

China - Zhuhai Tel: 86-756-3210040

#### ASIA/PACIFIC

India - Bangalore Tel: 91-80-3090-4444

India - New Delhi Tel: 91-11-4160-8631

India - Pune Tel: 91-20-4121-0141

**Japan - Osaka** Tel: 81-6-6152-7160

**Japan - Tokyo** Tel: 81-3-6880- 3770

Korea - Daegu

Tel: 82-53-744-4301

Korea - Seoul Tel: 82-2-554-7200

Malaysia - Kuala Lumpur Tel: 60-3-7651-7906

Malaysia - Penang Tel: 60-4-227-8870

Philippines - Manila Tel: 63-2-634-9065

**Singapore** Tel: 65-6334-8870

**Taiwan - Hsin Chu** Tel: 886-3-577-8366

Taiwan - Kaohsiung Tel: 886-7-213-7830

**Taiwan - Taipei** Tel: 886-2-2508-8600

Thailand - Bangkok Tel: 66-2-694-1351

Vietnam - Ho Chi Minh Tel: 84-28-5448-2100

#### **EUROPE**

Austria - Wels Tel: 43-7242-2244-39 Fax: 43-7242-2244-393

**Denmark - Copenhagen** Tel: 45-4450-2828 Fax: 45-4485-2829

Finland - Espoo Tel: 358-9-4520-820

France - Paris
Tel: 33-1-69-53-63-20
Fax: 33-1-69-30-90-79

Germany - Garching Tel: 49-8931-9700

**Germany - Haan** Tel: 49-2129-3766400

Germany - Heilbronn Tel: 49-7131-72400

Germany - Karlsruhe Tel: 49-721-625370

**Germany - Munich** Tel: 49-89-627-144-0 Fax: 49-89-627-144-44

Germany - Rosenheim Tel: 49-8031-354-560

Israel - Ra'anana Tel: 972-9-744-7705

Italy - Milan Tel: 39-0331-742611 Fax: 39-0331-466781

Italy - Padova Tel: 39-049-7625286

**Netherlands - Drunen** Tel: 31-416-690399 Fax: 31-416-690340

Norway - Trondheim Tel: 47-7288-4388

Poland - Warsaw Tel: 48-22-3325737

Romania - Bucharest Tel: 40-21-407-87-50

**Spain - Madrid** Tel: 34-91-708-08-90 Fax: 34-91-708-08-91

**Sweden - Gothenberg** Tel: 46-31-704-60-40

Sweden - Stockholm Tel: 46-8-5090-4654

**UK - Wokingham** Tel: 44-118-921-5800 Fax: 44-118-921-5820